# Exablate Neuro

# Exablate 4000 Podręcznik z listami kontrolnymi

Do systemów typu 1.1

Wersja oprogramowania 7.33 działająca na aparatach GE MRI

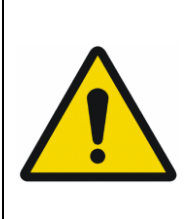

#### **OSTRZEŻENIE**:

Niniejszy dokument stanowi skrócony podręcznik referencyjny Nie zastępuje Instrukcji obsługi. Przestrzegaj wszystkich ostrzeżeń i środków ostrożności jak wyszczególniono w Instrukcji obsługi dla operatora Exablate 4000 typ 1.0 i 1.1 SW 7. 33

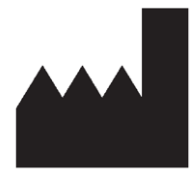

#### InSightec, Ltd. 5 Nachum Heth St. PO Box 2059 Tirat Carmel 39120 Israel www.insightec.com

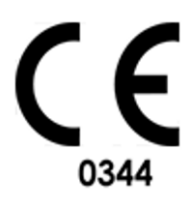

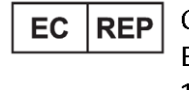

Obelis s.a. Bd. General Wahis 53, 1030 Brussels, Belgium

Przestroga: Prawo federalne zezwala na sprzedaż tego urządzenia wyłącznie przez lekarza lub na jego zlecenie.

Wszelkie prawa zastrzeżone ©2023 InSightec Ltd. ("INSIGHTEC")

Transkranialny naprowadzany przez rezonans magnetyczny system do zogniskowanej ultrasonografii chirurgicznej **Exablate model 4000 typ 1.1** ("Exablate Neuro"), oprogramowanie w wersji 7.33, oprogramowanie do przetwarzania i związana z nim dokumentacja są poufnymi, zastrzeżonymi informacjami firmy INSIGHTEC. Wyłącznie licencjobiorcy firmy INSIGHTEC ("INSIGHTEC") mają prawo do używania informacji zawartych w niniejszej instrukcji. Wyłącznie licencjobiorcy, którzy otrzymali wyraźnie prawo do kopiowania i/lub przenoszenia praw mają prawo do kopiowania i/lub przenoszenia tychże informacji. Wszelkie nieuprawnione wykorzystanie, ujawnienie, cesja, przekazanie lub powielanie tych poufnych informacji będą ścigane w pełnym zakresie obowiązującego prawa.

Firma INSIGHTEC nie ponosi odpowiedzialności ani nie jest w żaden sposób zobowiązana za żadne obrażenia ciała i/lub szkody materialne wynikające z użytkowania niniejszego oprogramowania, jeżeli takie użytkowanie nie jest ściśle zgodne z wytycznymi i środkami bezpieczeństwa zawartymi w odpowiednich instrukcjach obsługi, w tym także z wszelkimi suplementami do nich, w odniesieniu do wszystkich etykiet produktu oraz zgodnie z warunkami gwarancji i sprzedaży niniejszego oprogramowania, ani też w przypadku wprowadzenia jakichkolwiek nieautoryzowanych przez firmę INSIGHTEC zmian do oprogramowania zawartego w niniejszym dokumencie.

Programy lub protokoły dostarczone przez użytkownika nie są zatwierdzone ani objęte gwarancją firmy INSIGHTEC. Użytkownik ponosi wyłączną odpowiedzialność za wykorzystanie danych uzyskanych za pomocą dostarczonego przez niego oprogramowania lub protokołów.

Użytkownicy powinni być świadomi ryzyka transmisji wirusów komputerowych poprzez wymianę plików i płyt CD.

Znaki towarowe właścicieli firm trzecich stanowią wyłączną własność tychże właścicieli.

Dane techniczne mogą ulec zmianie bez powiadomienia i zgodnie z obowiązującymi przepisami prawa.

Jedna lub więcej części produktu może zawierać lub być rozpowszechniana przy użyciu oprogramowania typu "open source". Patrz przycisk "Informacja o prawach autorskich" na ekranie "Narzędzia".

Niniejszy dokument jest własnością firmy INSIGHTEC, Ltd. i zawiera zastrzeżone oraz poufne informacje firmy INSIGHTEC, Ltd. Przed otrzymaniem niniejszego dokumentu między odbiorcą a firmą INSIGHTEC, Ltd została zawarta umowa o nieujawnianiu informacji. Niniejszy dokument został użyczony na określonych warunkach, tj. ani on, ani zawarte w nim informacje nie zostaną ujawnione innym osobom bez wyraźnej zgody firmy INSIGHTEC, Ltd. Dokument ten zostanie ponadto zwrócony firmie INSIGHTEC, Ltd. na żądanie, bez wykonania uprzednio żadnych jego kopii.

W celu uzyskania wsparcia technicznego należy skontaktować się z firmą INSIGHTEC pod numerem +1-866-674-3874 (numer tel. w USA)

Strona internetowa NSIGHTEC[: http://www.insightec.com/](http://www.insightec.com/us)

Niniejszy dokument został przetłumaczony z angielskiego dokumentu źródłowego PUB41005213, wersja 2

#### **INFORMACJE O WERSJI**

Jest to **Wydanie 2** podręcznika Exablate 4000 Typ 1.1 z oprogramowaniem w wersji 7.33, mającego zastosowanie do systemów GE MR. Prosimy o kontakt ze wsparciem marketingowym firmy Insightec, aby określić czy jest to najnowsze wydanie.

Każdy rozdział tej instrukcji ma na dole numer wersji rozdziału i datę. Wskazuje numer i datę wydania poszczególnych rozdziałów. Należy zauważyć, że kiedy instrukcja jest aktualizowana, niekoniecznie wszystkie rozdziały są aktualizowane, więc niektóre rozdziały mogą mieć swój własny, wcześniejszy numer niż wersja wydania.

Strona tytułowa i niniejsze strony są w **Wydaniu 2.0** z odpowiednimi rozdziałami instrukcji:

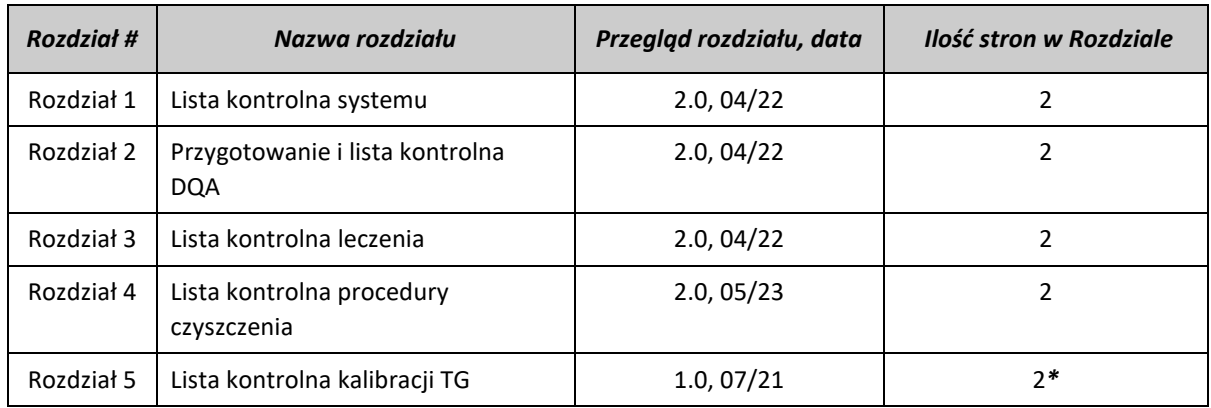

**\* – włączając puste strony**

# *Lista kontrolna systemu*

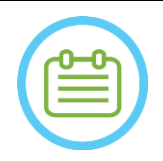

#### UWAGA:

System wodny osiągnie swoje optymalne warunki operacyjne w ciągu 30 minut. Należy wziąć to pod uwagę i włączyć system tak szybko jak to możliwe, aby uniknąć przestoju, kiedy przyjdzie pacjent.

#### UWAGA:

Istnieje wiele przepływów do konfiguracji systemu, zapoznaj się ze schematami blokowymi na dole tej listy kontrolnej i wybierz opcję najbardziej odpowiednią dla swojego przepływu pracy i preferencji. W przypadku włączenia systemu przed podłączeniem kabli systemu hełmu do jednostki "Front End", naciśnij przycisk operatora: "Zatrzymanie sonikacji", aby ponownie zainicjować połączenia.

*Potwierdź, że konsola aparatu MR została ponownie uruchomiona na początku dnia. Jeżeli nie, uruchom ją ponownie.*

#### *Podłączanie kabli systemu hełmu do jednostki "Front End"*

*Odblokuj kółka wózka do przechowywania i przenoszenia (STC) i umieść go w pobliżu jednostki typu "Front End" (FE) Podłącz przewód doprowadzający wodę i dwa, unikalnie oznakowane Przewody szybkozłącza do jednostki "Front End"*

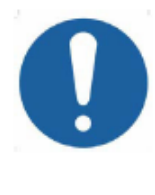

#### PRZESTROGA

Sprawdź, czy każde złącze szybkozłącza jest podłączone w odpowiedniej, właściwie oznaczonej pozycji. Złącza muszą być delikatnie wyrównane przed zablokowaniem. Upewnij się, że kabel doprowadzający wodę jest w pełni podłączony, co zasygnalizuje charakterystyczny dźwięk "kliknięcia".

#### *Włączenie zasilania systemu*

*Włącz system, naciskając zielony włącznik zasilania znajdujący się na konsoli operatora Pojawi się komunikat Rozpocznij logowanie .*

*Usuń wszystkie zewnętrzne napędy nośników i/lub płyty CD z komputera konsoli.*

*Naciśnij "Ctrl+Alt+Delete", aby uzyskać dostęp do okna dialogowego informacji logowania.*

*Zaloguj się przy użyciu nazwy użytkownika i hasła dostarczonego przez firmę Insightec. Kliknij "OK", aby kontynuować. (Uwaga: w parametrach logowania Windows® rozróżniana jest wielkość dużych i małych liter)* 

*Wybierz "Brain Mid-Frequency"("Średnia częstotliwość mózgu") na ekranie wyboru aplikacji.*

*Otworzy się wyskakujące okno klauzuli o wyłączeniu odpowiedzialności Exablate; kliknij "OK", aby kontynuować.*

#### *Przygotowanie systemu wodnego*

*Wyładuj zbiornik na wodę z przedziału zbiornika na wodę w jednostce "Front End" i odłącz go za pomocą kabla szybkiego zwalniania.*

*Napełnij zbiornik do oznaczenia, podłącz i umieść go w wyznaczonej komorze Używaj świeżej wody z odwróconej osmozy do DQA i czyszczenia, wody klasy medycznej typu 2 do zabiegów.* 

*Ustaw system wodny na "Przygotowanie" albo w menu "Utilities" ("Narzędzia") stacji roboczej ( ) lub na na ekranie dotykowym systemu wodnego*

*Rozpocznie się odgazowywanie. Stan systemu wodnego i poziomy stężenia rozpuszczonego tlenu (DO) [w PPM]) są wskazywane na pasku stanu u dołu ekranu stacji roboczej oraz na ekranie jednostki FE.* 

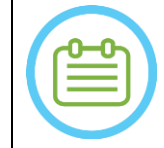

#### UWAGA:

Można kontynuować konfigurację systemu podczas przygotowywania wody, odgazowywanie będzie kontynuowane (chyba że zostanie ręcznie zatrzymane), dopóki operator nie napełni przetwornika

#### *Przygotowanie stołu aparatu MR*

*Wysuń suwnicę łóżka MR do końca z otworu MRI.*

*Usuń wszystkie cewki obrazujące lub podstawy aparatu MRI aktualnie podłączone do stołu MRI* 

SET-UP PREPARE TREAT (CLEAN KALIB. TG)

*Umieść podstawę aparatu Exablate MR na stole MR i upewnij się, że jest w pełni połączona*

#### *Umieszczanie systemu hełmu na stole do rezonansu magnetycznego*

*Odblokuj koła STC i przesuń go w kierunku stołu MR, zwalniając jednocześnie przewody.*

*Umieść stół STC prostopadle do stołu MR, tak aby oznaczenia były wyrównane*

*Zwolnij i opuść mostek sprzęgający. Zapewnij pełne połączenie między mostkiem sprzęgającym a stołem MR.*

*Zablokuj koła wózka STC w miejscu* 

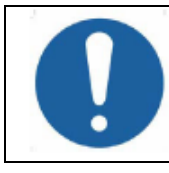

#### PRZESTROGA:

Aby uniknąć uszkodzenia elementów systemu, należy zapewnić wolną drogę między systemem hełmu a jego wyznaczoną pozycją na podstawie adaptera aparatu MR.

*Połóż dłonie na uchwycie pomocniczym i głównym. Naciskając "Przycisk zwalniania przetwornika", powoli i zdecydowanie wsuń system hełmu na miejsce. Dźwięk "kliknięcia" oznacza pełne sprzężenie.*

*Opuść główny zamek, aby zabezpieczyć system hełmu we właściwym miejscu*

*Podłącz złącze(-a) cewki śledzącej i głowowej do stołu aparatu MRI* 

*Podłącz przewód przycisku "Zatrzymania sonikacji" dla pacjenta do gniazda na stole aparatu MRI.*

*Umieść i/lub wyrównaj etykiety punktów orientacyjnych*

*Zamknij mostek STC, odblokuj kółka STC i odsuń go od stołu MR. Nie będzie on potrzebny aż do zakończenia zabiegu.*

#### *Sprawdź, czy system jest gotowy do zabiegu*

*Upewnij się, że pola stanu systemu i aparatu MR mają status "Ready" ("Gotowe") na ekranie stacji roboczej, a zielony wskaźnik zasilania systemu na konsoli operatora świeci się.*

*W przypadku oprogramowania GE w wersji DV26 i wyższych konieczne może być naciśnięcie przycisku "External Host" ("Host zewnętrzny") na stacji roboczej aparatu MR i wybranie z rozwijanego menu "ExAblate" w celu umożliwienia komunikacji.* 

#### OSTRZEŻENIE:

Sprawdź wzrokowo system Exablate, aby:

- Sprawdź integralność przetwornika, jednostki "Front End" i stołu aparatu MR
- Sprawdź, czy złącza są prawidłowo zamocowane
- Upewnij się, że podstawa Exablate MR i system hełmu są prawidłowo zadokowane Niezastosowanie się do tych instrukcji może spowodować nieprawidłowe działanie systemu.

#### *Schematy opcji przepływu konfiguracji systemu*

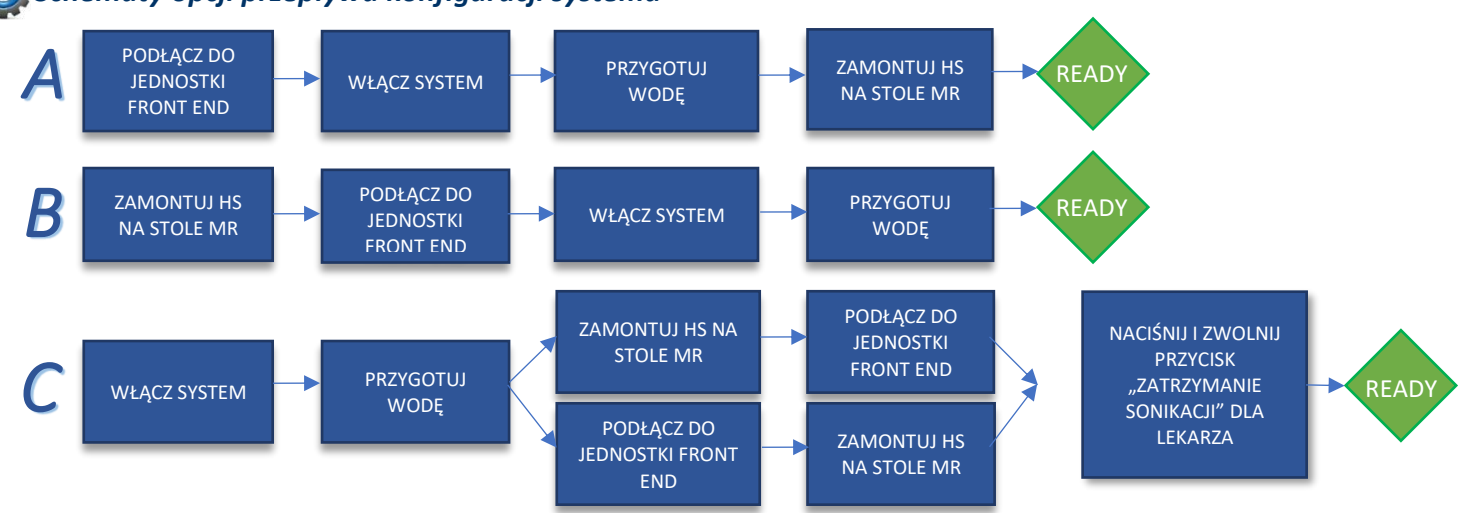

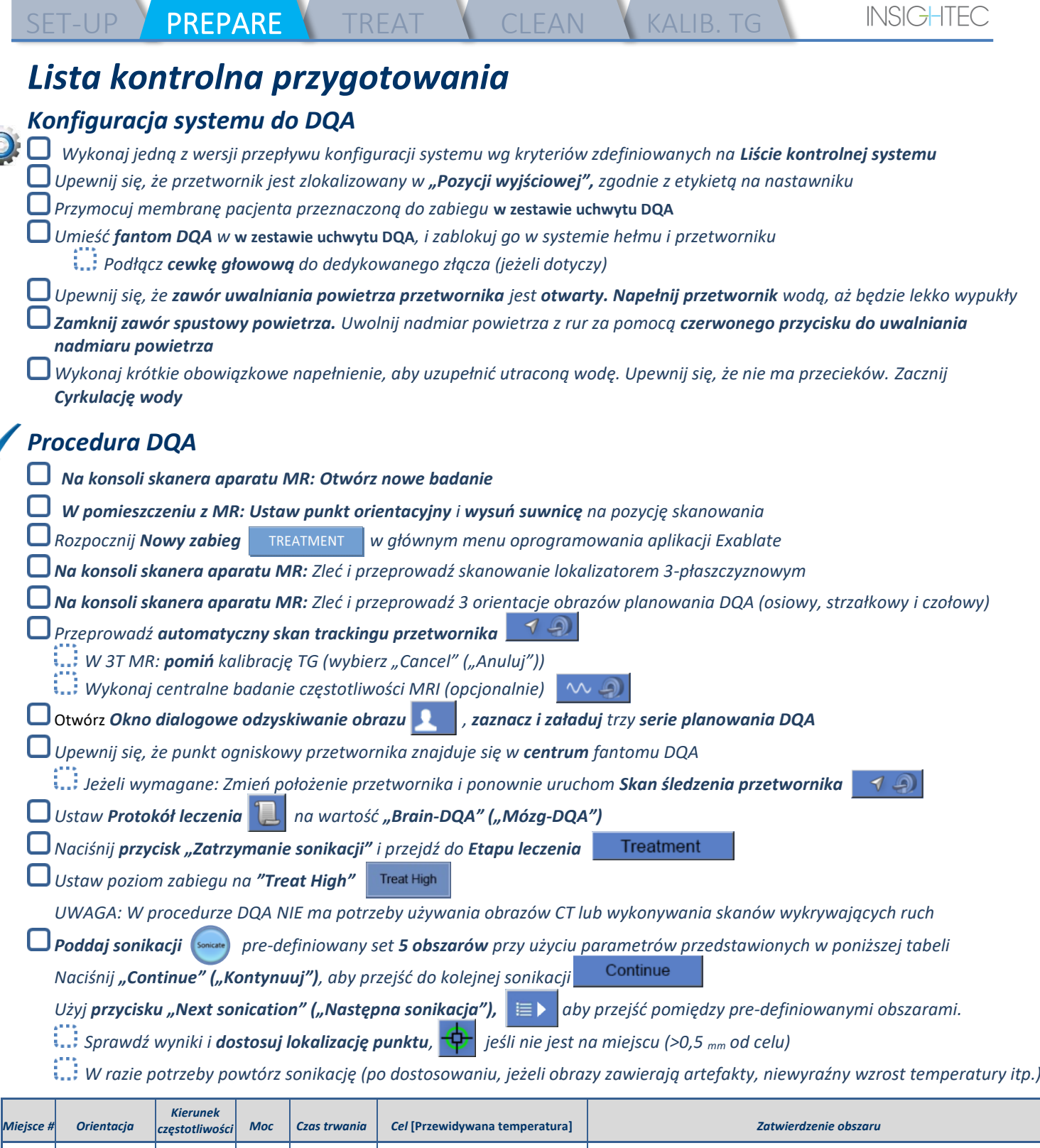

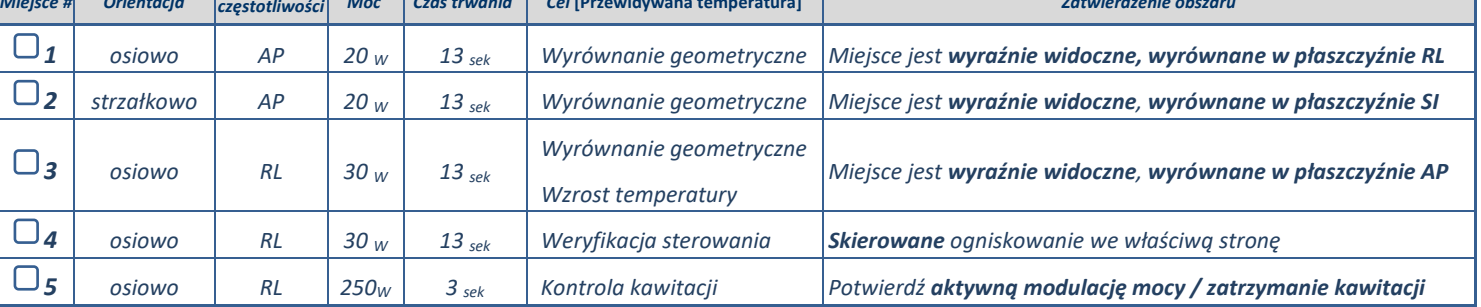

*Zakończ zabieg i wróć do ekranu wejściowego, spuść wodę z przetwornika. Ustaw na Odgazowanie.*

*Odłącz i osusz membranę pacjenta, a następnie schowaj uchwyt fantomu DQA.*

*Sprawdź powierzchnię przetwornika pod kątem widocznych zabrudzeń lub pęknięć.*

*Z akcesoriami należy postępować zgodnie z opisem w sekcji Postępowanie z membraną pacjenta i żelem fantomowym DQA..* 

PREPARE TREAT CLEAN KALIB. TG

### *Przygotowania przed zabiegiem*

*Upewnij się, że wszystkie niezbędne akcesoria INSIGHTEC są dostępne – Do jednego zabiegu:* 

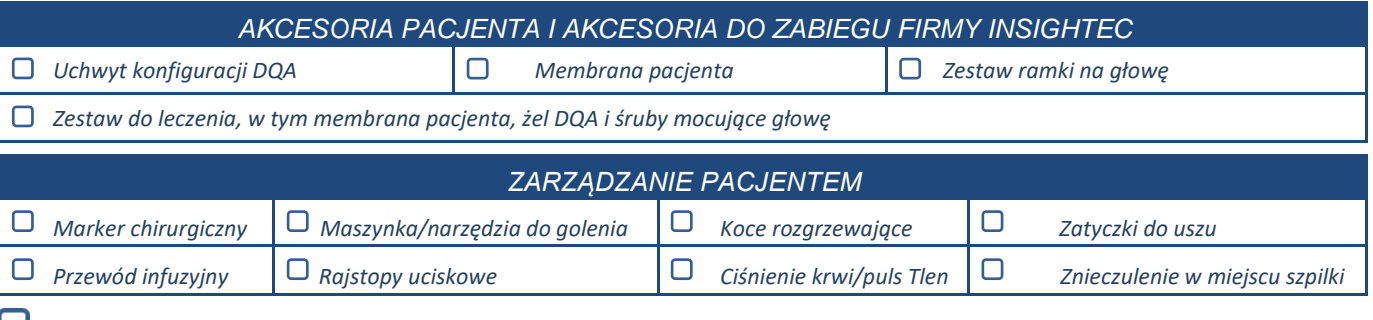

*Zapewnij dostępność skanów CT (obowiązkowo) i obrazy MR sprzed zabiegu (opcjonalnie)*

*Przygotuj Plan leczenia wstępnego (z obrazami lub bez obrazów MR z leczenie wstępnego)*

*Wykonaj Codzienne zapewnianie jakości (DQA) zgodnie z opisem zawartym w niniejszym dokumencie*

*Upewnij się, że system wodny jest w aktywnym trybie odgazowywania, przetwornik jest umieszczony tak wysoko, jak to możliwe.* 

#### *Przygotowanie pacjenta*

*Potwierdź, że pacjent jest ogolony a skalp jest oczyszczony za pomocą alkoholu.* 

*Upewnij się, że przewód infuzyjny jest na właściwym miejscu*

*Wyposaż pacjenta w Rajstopy uciskowe [zalecane]*

*Przygotuj ramę głowy, aby dopasować ją do anatomii głowy pacjenta za pomocą dostarczonych akcesoriów/zestawów.* 

*Przymocuj ramę stereotaktyczną, jak najbliżej nad brwiami*

*Umieść Membranę pacjenta na głowie pacjenta, tak nisko jak to możliwe, w prawidłowej orientacji:*

*Membrana bez cewki: śrubami/plastikową stroną w dół (w kierunku stóp pacjenta)* 

*Membrana z cewką: Upewnij się, że złącza cewki głowicy znajdują się we właściwym miejscu, zgodnie z położeniem gniazda cewki obok przetwornika.*

*Uwaga: W niektórych przypadkach membrana może wymagać przycięcia w celu dopasowania do pacjenta* 

#### *Pozycjonowanie pacjenta*

*Przygotuj stół na przybycie pacjenta: materac (przykryj kocem), poduszki, ciepłe koce, itp.* 

*Upewnij się, że przetwornik jest umieszczony wyżej i że jest mniej więcej wyśrodkowany wzdłuż kierunku A-P.*

*Upewnij się, że przetwornik jest umieszczony w pozycji "Home" ("Wyjściowej" (zgodnie z opisem na HS)*

*Wprowadź pacjenta do pomieszczenia z aparatem MR. Pomóż pacjentowi wejść na stół*

*Zamocuj ramę do podstawy i membranę do przetwornika*

*Podłącz cewkę głowową do dedykowanego złącza (jeżeli dotyczy)*

*Podaj zatyczki do uszu i okulary lustrzane (opcjonalnie), nakryj pacjenta rozgrzewającymi kocami*

*Przymocuj ciało i stopy pacjenta za pomocą pasów i w razie potrzeby użyj uchwytu na nogi pacjenta*

*Wyposaż pacjenta w przycisk "Zatrzymanie sonikacji"*

*Przesuń przetwornik do szacowanej pozycji klinicznej. Zapewnij odstęp między ciałem pacjenta a przetwornikiem*

*Napełnij przetwornik wodą, aż będzie lekko wypukły (za pomocą ekranu sterowania wodą lub pilota zdalnego sterowania)*

*Zamknij zawór spustowy powietrza. Uwolnij nadmiar powietrza z rur za pomocą czerwonego przycisku do uwalniania nadmiaru powietrza*

*Dolej dodatkową wodę, by uzupełnić tę utraconą. Upewnij się, że nie ma przecieków. Rozpocznij Cyrkulację zabiegową*

*Zminimalizuj progi powietrzne w membranie w strefie przepuszczania przetwornika*

*Upewnij się, że kable można swobodnie poruszać i przesuń suwnicę łóżka do pozycji skanowania*

#### *Pacjent i system Exablate są teraz gotowi do zabiegu…*

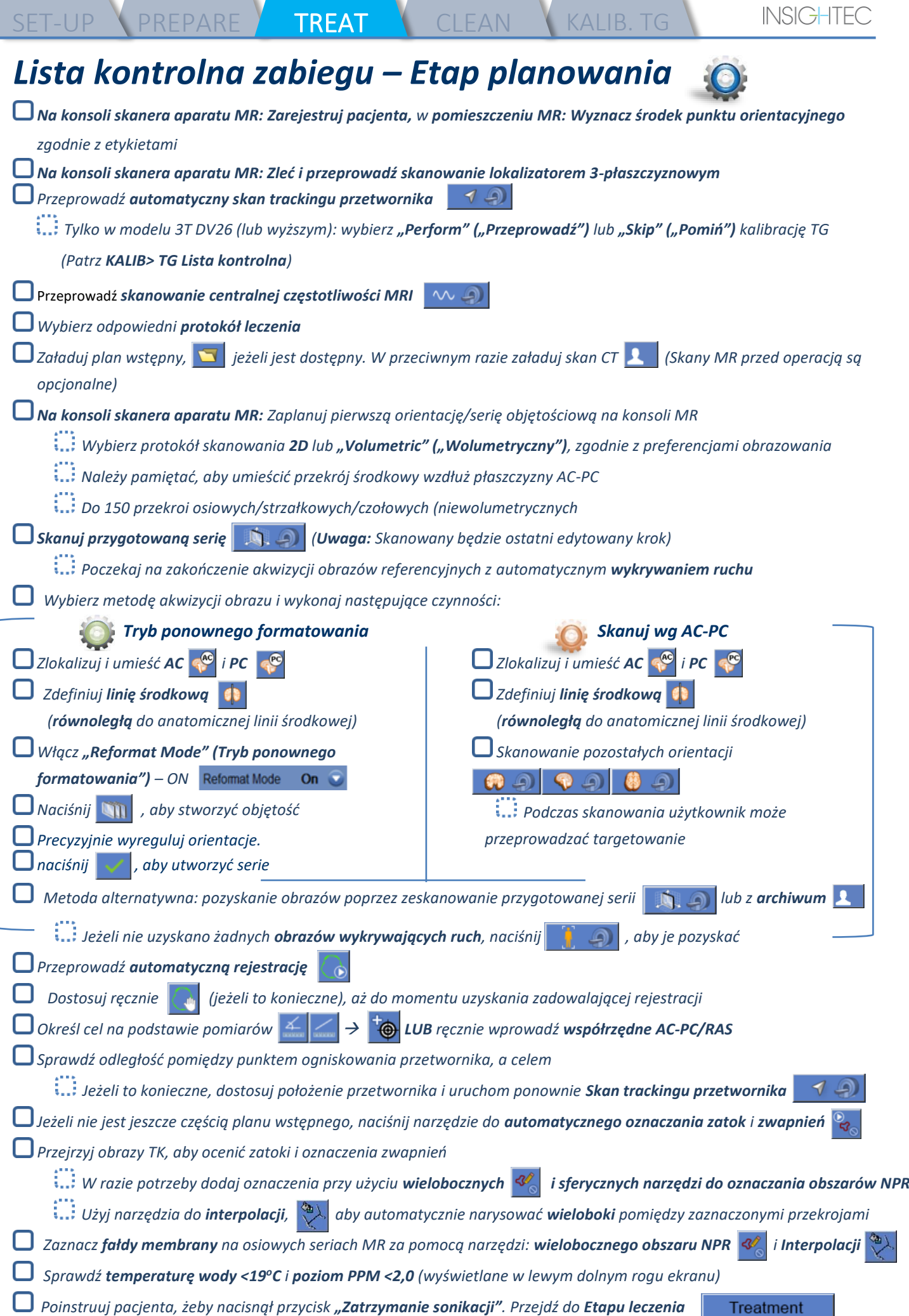

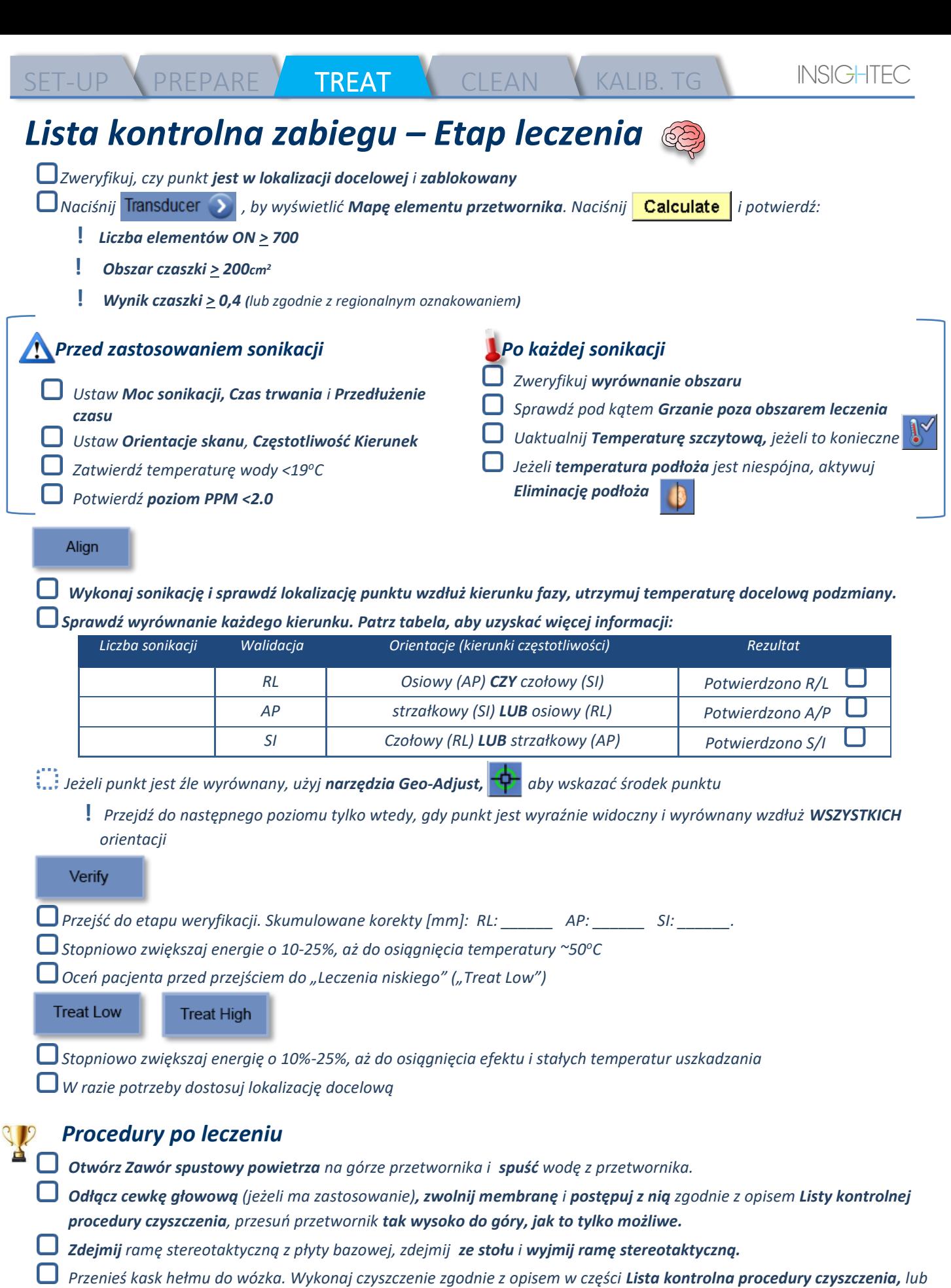

- *według dalszych szczegółów zawartych w instrukcji obsługi w rozdziale Czyszczenie i dezynfekcja.*
- *Po zakończeniu czyszczenia, opróżnij przetwornik, zutylizuj spuszczoną wodę i zamknij system.*
- *Sprawdź dostępność fantomu DQA i membrany pacjenta do kolejnego zabiegu.*

# *Lista kontrolna procedury czyszczenia*

*DO przeprowadzenia procedury czyszczenia systemu Exablate potrzebne są:*

- *Środek dezynfekujący zbiornik wody – 50 ml podchlorynu sodu (CAS # 7681-52-9) 4,00% – 4,99%*
- *Ściereczki do czyszczenia i dezynfekcji zawierające 0,2 – 0,4% chlorku benzalkoniowego (CAS # 8001-54-5)*

SET-UP PREPARE TREAT TREAT CLEAN B1-CALIB

#### *Procedura czyszczenia systemu wodnego*

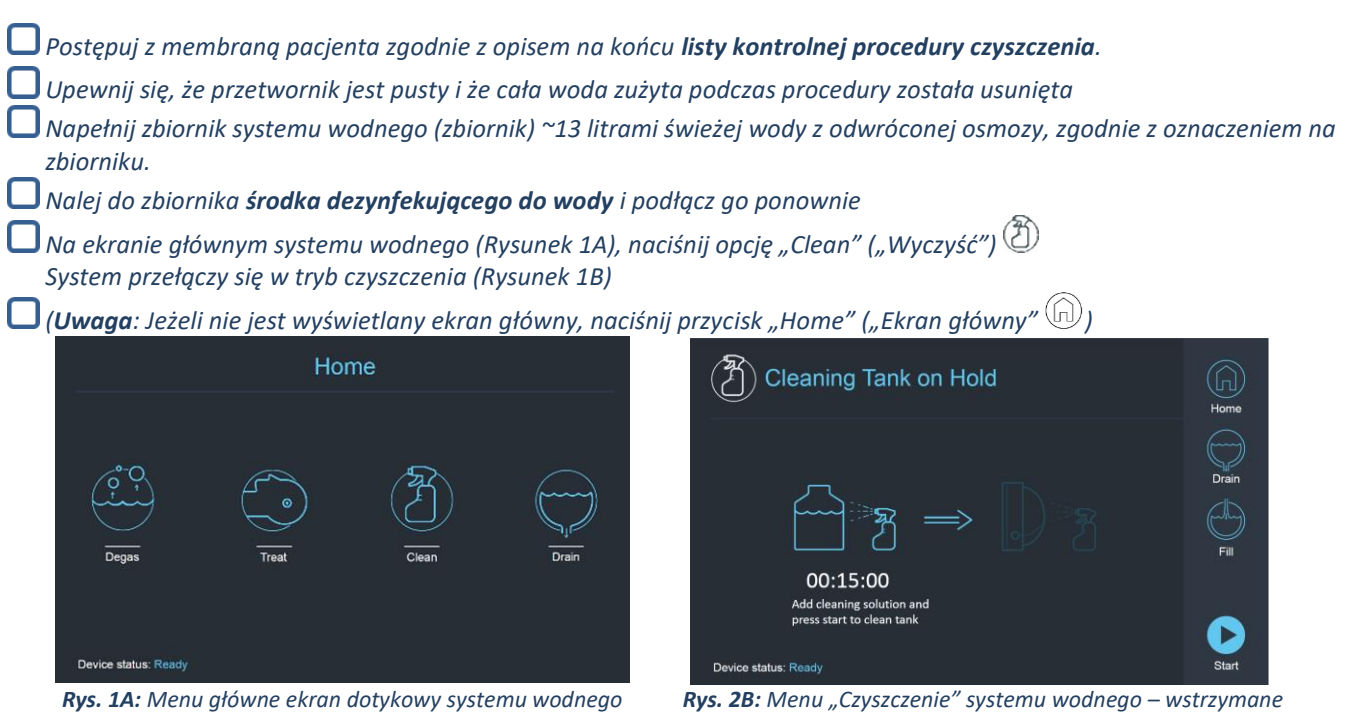

*Naciśnij przycisk "Start" , aby rozpocząć czyszczenie (Rysunek 2A). Minutnik na pasku stanu stacji roboczej (WS) i wyświetlacz ekranu systemu wodnego wyświetlają czas czyszczenia zbiornika*

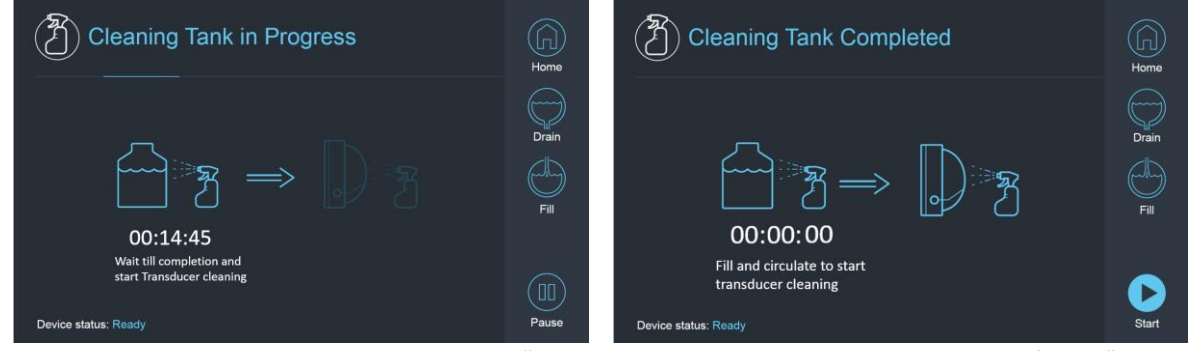

*Rys. 2A: Ekran "Trwa czyszczenie zbiornika" Rys. 2B: – "Czyszczenie zbiornika zakończone" Ekran* 

*Montowanie membrany pacjenta na zestawie uchwytu DQA (bez fantomu DQA) Podłącz uchwyt DQA do HS i uszczelnij przetwornik Gdy licznik czasu osiągnie zero, pojawi się komunikat "Czyszczenie zbiornika zakończone" (Rysunek 2B). System jest teraz gotowy do drugiego etapu cyklu czyszczenia – czyszczenia przetwornika. Sprawdź, czy przetwornik jest podłączony do złącza systemu wodnego na jednostce "Front End" Napełnij przetwornik naciskając przycisk "Fill" ("Napełnij") na ekranie lub na pilocie zdalnego sterowania systemu wodnego. Po napełnieniu przetwornika zamknij zawór. (Wskazówka: ustawienie przetwornika w dolnej pozycji zmniejsza objętość wymaganą do napełnienia interfejsu przetwornika, skracając czas napełniania i opróżniania podczas procedury czyszczenia przetwornika.) Uruchom licznik czasu "Czyszczenie przetwornika", naciskając przycisk "Start" na ekranie. (Rysunek 3A) lub na pilocie zdalnego sterowania systemu wodnego* 

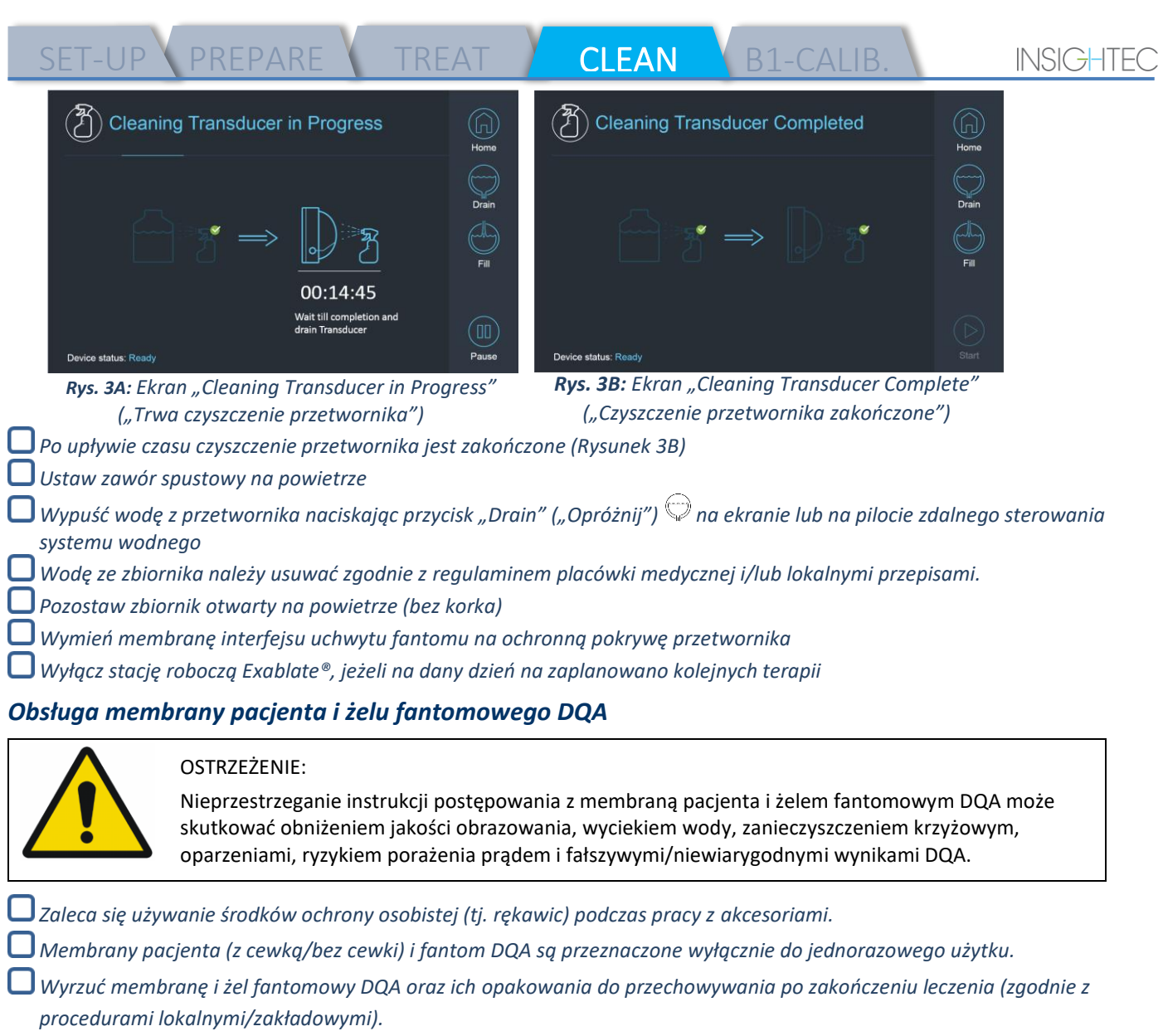

#### *Wycieranie przetwornika*

*Przed i po każdym cyklu czyszczenia należy oczyścić wewnętrzną powierzchnię przetwornika za pomocą chusteczek do czyszczenia i dezynfekcji. Nie wywieraj nacisku na powierzchnię przetwornika.*

*Sprawdź wzrokowo powierzchnię przetwornika pod kątem widocznych zabrudzeń lub pęknięć.*

*Po zakończeniu zabiegu należy założyć pokrywę ochronną, aby zakryć powierzchnię przetwornika*

# *Lista kontrolna kalibracji TG*

*Uwaga: Dotyczy tylko skanerów 3T GE MR działających z oprogramowaniem w wersji DV26 lub wyższej Wykonuj jeden raz na jeden zabieg (po lokalizatorze 3D), aby poprawić jakość obrazu.* 

*Po zeskanowaniu, Duplikuj i Edytuj skan lokalizatora 3D na ekranie konsoli MR*

SET-UP PREPARE TREAT CLEAN KALIB.TG

*Naciśnij przycisk GRx, aby wyświetlić pasek narzędzi Graphic Rx:* 

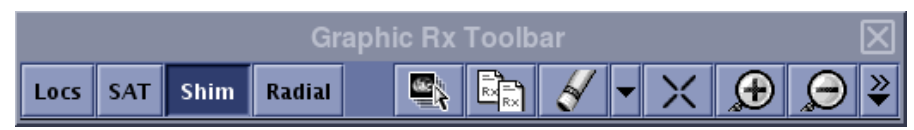

*Upewnij się, że lokalizator 3D jest wyświetlany na ekranie MR jako tło planowania*

*Jeżeli nie – naciśnij*  $\mathbb{C}$ , zaznacz serie lokalizatora 3D i naciśnij "OK ALL" ("WSZYSTKO OK")

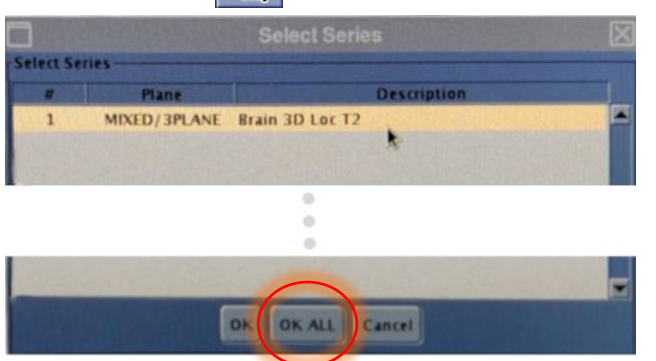

*Naciśnij "Shim" ("Podkładka") i kliknij jedno z okien obrazu, aby wyświetlić lokalną siatkę objętości podkładki:*

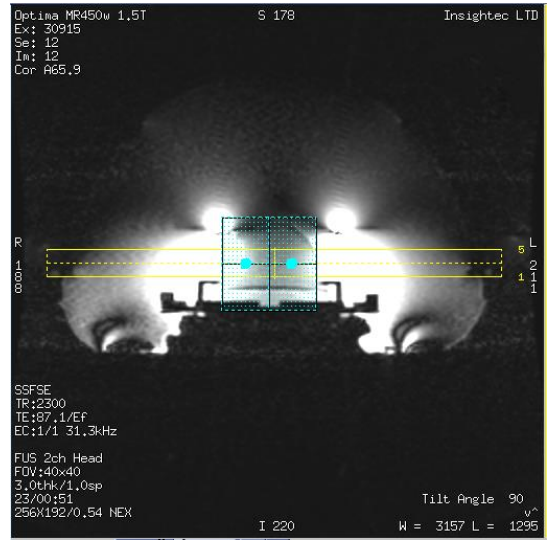

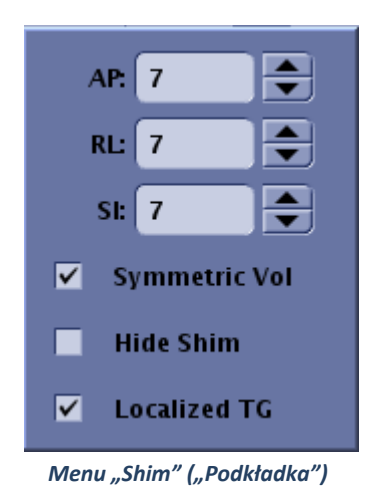

*Przykład lokalnej objętości podkładki (w kolorze niebiesko-zielonym) Menu "Shim" ("Podkładka")*

*W menu "Shim" ("Podkładka"), aktywuj lokalizator TG (obowiązkowo)*

*Przeciągnij objętość podkładki, tak aby była wyśrodkowana mniej więcej wokół obszaru docelowego*

*Ustaw rozmiar wolumenu w każdym kierunku do 7-9 Upewnij się, że pełna objętość znajduje się w obrębie tkanki mózgowej.*

*Włączenie opcji "Symmetric Vol" ("Symetryczna objętość") umożliwia szybszą zmianę rozmiaru wolumenu podkładki regulacyjnej* 

*Zapisz serie i kontynuuj leczenie na stacji roboczej*